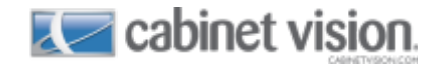

Follow these instructions to transfer files into Solid 2012 R1 from previous versions or different computers.

The local hard drive is being referred to as "C" since that is the most common drive designation, however, it simply represents the drive where Solid has been installed. If Solid has been installed on a different drive on your computer, then that is the one you should use.

This document describes the procedures for a standalone computer, but it will be the same if you are using a network server.

- 1) Open Solid (whichever version you are transferring from)
- 2) At the startup screen, go to **Utilities \ Backup Utility \ Backup List.** (**Note:** this screen will look slightly different for older versions.)

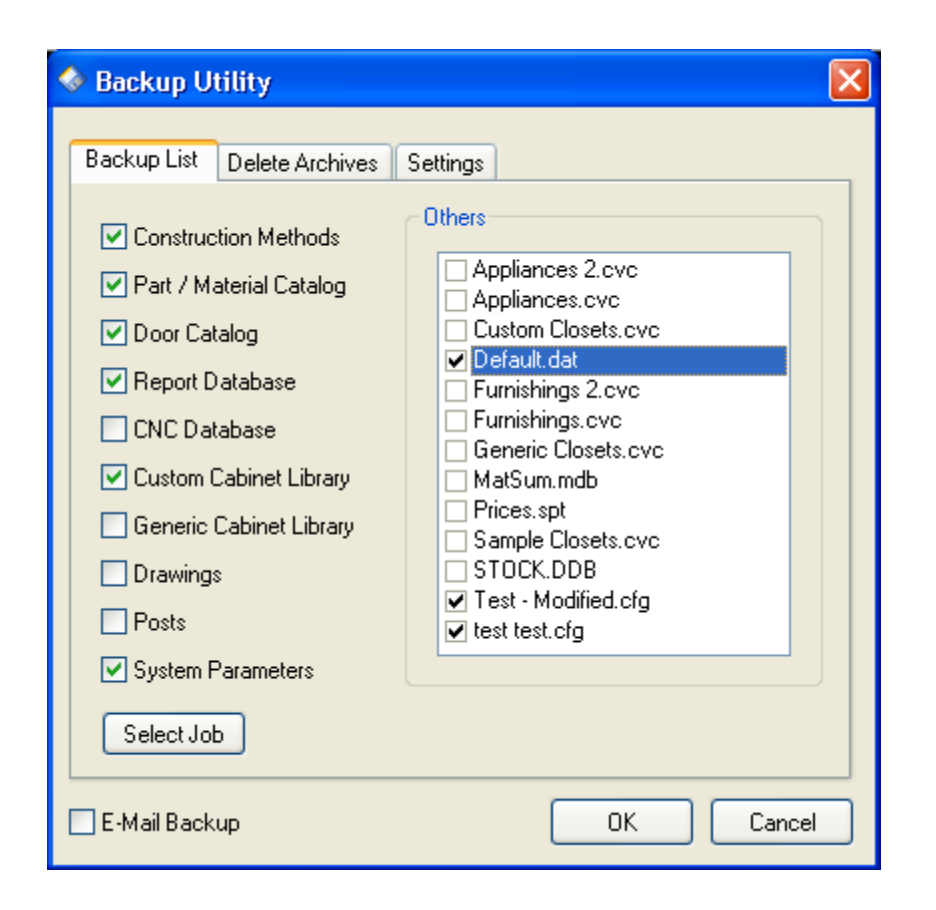

- 3) From the Left side of the menu, check all the choices you want.
- **Note:** If you do not use the S2M Center, then do not check **CNC Database** or **Posts** 4) From the Right side of the menu, check "Default.dat" and any new catalog files (.cvc)
- that you have added or any that you have modified. Plus, any .cfg files listed.
- 5) Click OK.

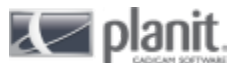

6) At the Backup Description screen, enter a name for this Backup or just click OK. You can choose to have this description be the name of the backup folder by selecting this option at the Settings tab.

This creates a folder that contains each of these selected files plus a zipped file called "backup.zip" which contains all the files in a compressed format. This new folder will be labeled with today's date and time, unless you chose the folder naming option as already described, and will be placed within the **Automatic Backups** folder. This folder is located on your hard drive under the **Planit \ Solid 7.0** (or whichever version you are using) folder. If you have 3.5 or older, it will be in the **Cabinet Vision \ Solid** folder.

Now we need to transfer this newly created backup folder to the **Automatic Backups** folder within Solid 2012 R1.

If both versions of Solid are on the same computer, simply copy and paste this folder from the older **Automatic Backups** folder to the **Solid 7\_0 \ Automatic Backups** folder.

If you are transferring these files from one computer to another, simply copy and paste this backup folder to a USB memory stick or whatever method of transfer you prefer, then copy and paste it to the **Solid 7\_0 \ Automatic Backups** folder on the new computer.

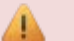

## **Important**

At this point, make sure that Solid 2012 R1 is closed.

Now that the new folder has been copied to the **C: \ Planit \ Solid 7\_0 \ Automatic Backups folder**, follow these steps:

1) On your computer, go to the **Start** button (or Windows icon at the lower left of your screen) 2) Go to **All Programs \ Planit \ Solid 2012 R1 \ Restore Settings.** The following screen will appear: (Obviously, your file content will be different.)

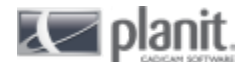

 $\overline{L}$  cabinet vision

# **Transfer Solid Files into Solid 2012 R1**

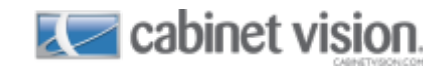

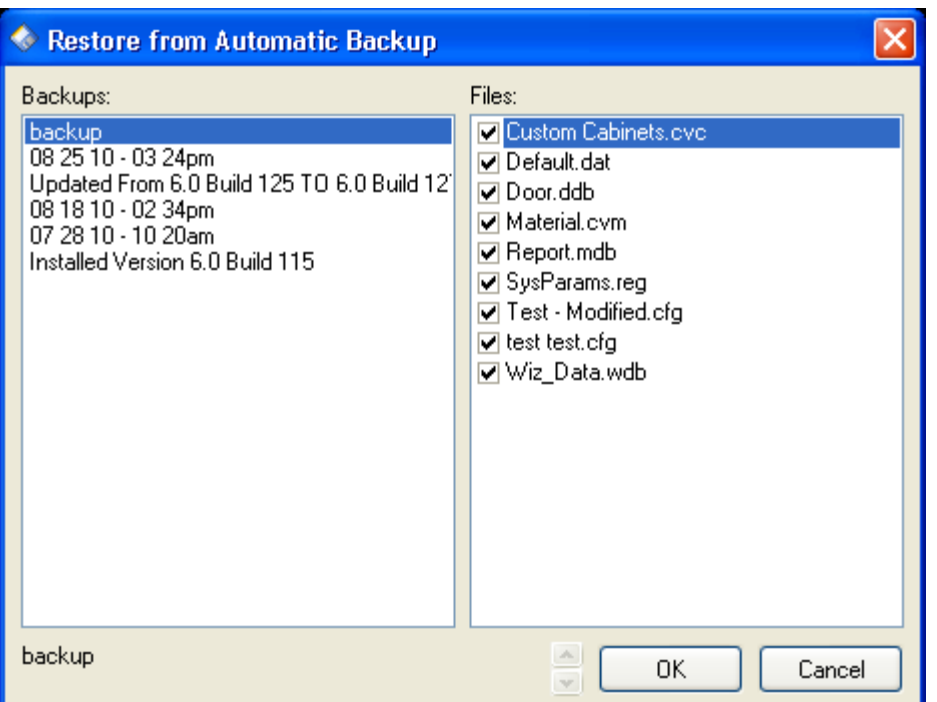

- 3) The screen that pops up shows the available Backup folders on the left and the files within each folder on the right.
- 4) Make sure you have the folder you just transferred highlighted on the left
- 5) Now check which (or all) files you want to restore (transfer) on the right
- 6) Click OK

This will copy the selected files into the appropriate **Database** folder and run the appropriate update routine. Once the update routine has finished running, Solid is now ready for use and will contain the updated information.

### **Moving Existing Jobs**

If you want to also move your existing jobs, you can simply copy and paste all the existing job files (.cvj files) from one computer or folder location to another for use in Solid 2012 R1. These job files are usually contained within the **C: \ Planit \ Solid 7.0 \ Jobs** folder, but they may be stored in any folder you have designated. No update routine has to be run after copying these files.

#### **WARNING** A

A job that is edited in Solid 2012 R1 can no longer be used in an earlier version. Use a copy of that original job for safety.

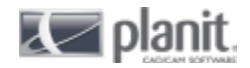

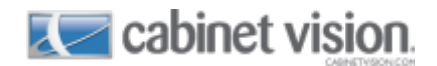

# **Door Catalog**

Now that the new Door catalog has been copied over, you will need to update the Door icons. Open Solid 2012 R1, go to **Door Catalog \ Setup** and run **Regenerate Door icons**.

### **S2M Center**

If you use the S2M Center 2012 R1, you will have to update these items:

- 1) Reselect the Primary and Secondary machines you use for Optimizing
- 2) Create a new Output Directory (path) for your output code folder
- 3) Reselect the path to your Post for each machine you use
- 4) Re-enter your Post code if applicable

# **A** Usability of new files

While we make our best effort at making the older files compatible with the newer version of our software, we can't guarantee all files will work exactly as they did in the older version due to the updates and additions to the new version. Existing jobs may not perform as expected. Also, the Construction Methods and UCSs will have to be reviewed to account for new or updated routines. Sometimes, older UCSs no longer work or are no longer needed. **Please test the new information thoroughly before beginning production.**

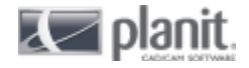